# اهتيبثت متي دق يتلا ثيدحتلا تافلم عاونأ FireSIGHT ماظن ىلع  $\ddot{\phantom{0}}$

### المحتويات

المقدمة المتطلبات الأساسية المتطلبات المكونات المستخدمة أنواع التحديثات تحديث الصفحة على واجهة الويب تحديث المنتج تحديث القاعدة تحديث GeoDB تحديث الاستخبارات الأمنية تحديث تصفية URL

### المقدمة

يقدم هذا المستند نظرة عامة على الأنواع المختلفة لملفات التحديث التي يقوم نظام FireSIGHT بتثبيتها للحفاظ على تحديث النظام. تقوم بعض الملفات بتحديث البرامج ونظام التشغيل الخاصين بنظام FireSIGHT لديك، بينما تعمل بعض الملفات على تحسين الأمان.

### المتطلبات الأساسية

### المتطلبات

لا توجد متطلبات خاصة لهذا المستند.

### المكونات المستخدمة

تستند المعلومات الواردة في هذا المستند إلى إصدارات المكونات المادية والبرامج التالية:

- NGIPS الظاهرية والأجهزة ،Series 8000 وأجهزة ،Sourcefire FirePOWER 7000 Series أجهزة●
	- برنامج Sourcefire الإصدار 5.0 أو إصدار أحدث

تم إنشاء المعلومات الواردة في هذا المستند من الأجهزة الموجودة في بيئة معملية خاصة. بدأت جميع الأجهزة المُستخدمة في هذا المستند بتكوين ممسوح (افتراضي). إذا كانت شبكتك مباشرة، فتأكد من فهمك للتأثير المحتمل لأي أمر.

# أنواع التحديثات

يمكن تثبيت هذه الأنواع من التحديثات على أنظمة FireSIGHT:

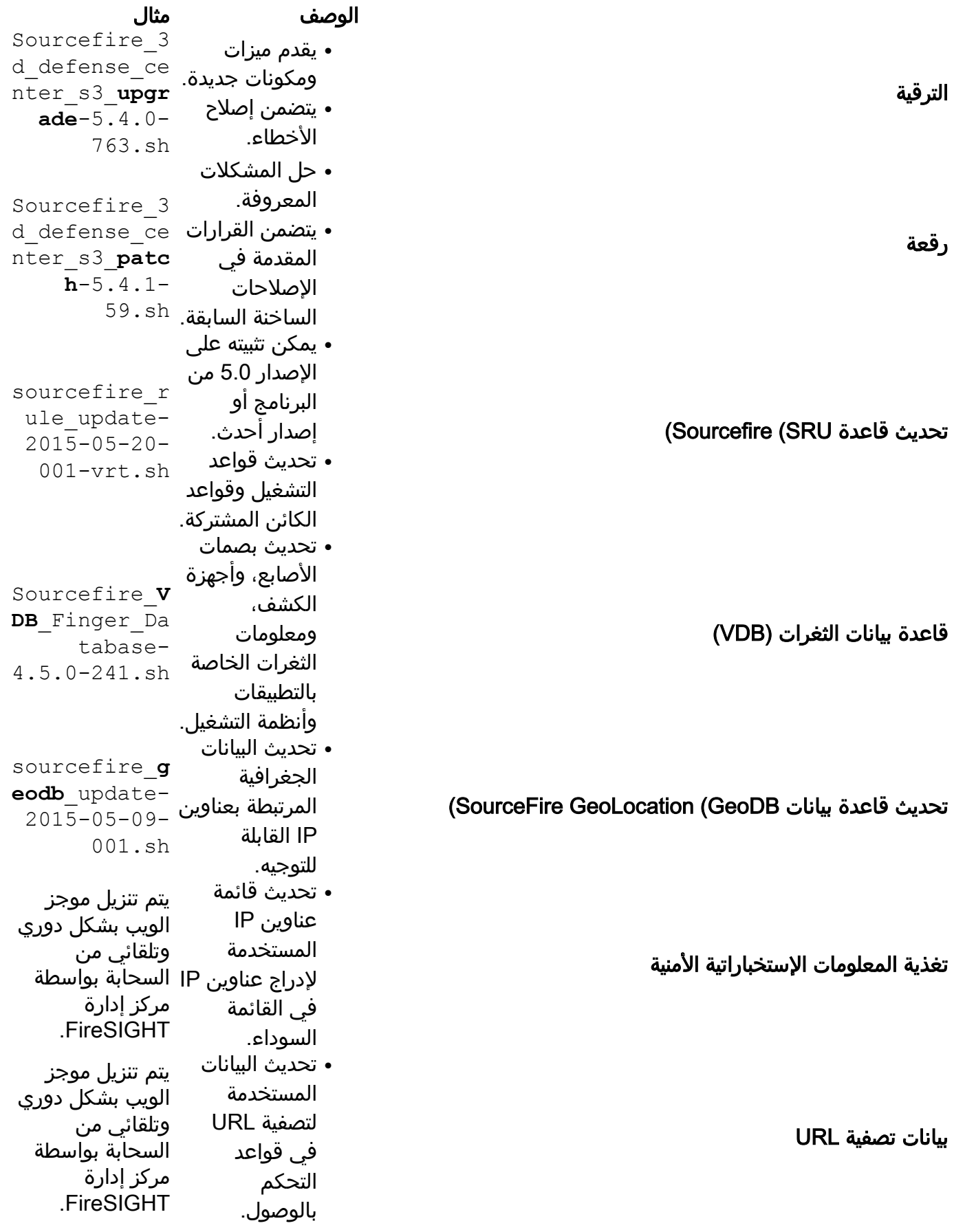

## تحديث الصفحة على واجهة الويب

لتحديث مركز إدارة FireSIGHT، قد تضطر إلى الانتقال إلى صفحات مختلفة من واجهة الويب. يعتمد ذلك على نوع التحديث الذي تريد تنزيله. يوفر هذا القسم التنقل لمختلف صفحات التحديث.

#### تحديث المنتج

لتحميل هذه المكونات أو تثبيتها، أختر النظام > التحديثات، واختر علامة التبويب تحديثات المنتج:

- الترقية
	- رقعة
- $VDB -$

إذا كنت تريد تنزيل ملف ترقية أو تصحيح أو VDB من موقع دعم Cisco مباشرة، فانقر فوق تنزيل التحديثات. يتوفر الزر أسفل الصفحة. بدلا من ذلك، إذا قمت بتنزيل ملف يدويا من [موقع دعم Cisco](http://support.cisco.com) وتريد تحميله إلى نظام FireSIGHT، انقر فوق تحميل التحديث.

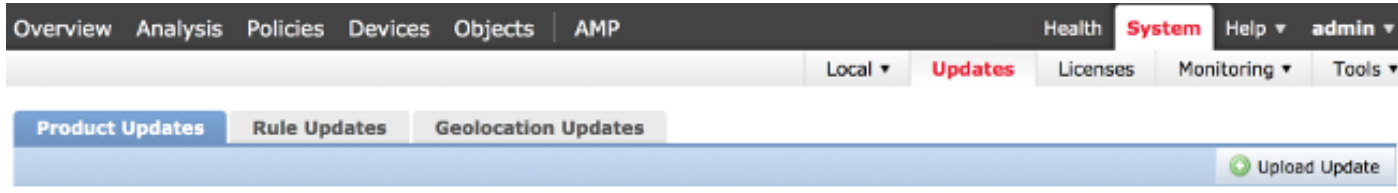

#### تحديث القاعدة

لتحديث SRU، أختر النظام > التحديثات، واختر علامة التبويب تحديثات القواعد.

### تحديث GeoDB

من أجل تحديث GeoDB، أختر نظام > تحديثات واختر علامة التبويب تحديثات الموقع الجغرافي.

### تحديث الاستخبارات الأمنية

من أجل تحديث موجز معلومات التأمين، أختر كائنات > إدارة الكائن. أختر خيار معلومات التأمين الذكية من اللوحة اليسرى، وانقر **تحديث موجز الويب**. إذا كنت تريد تحديث موجز الويب المخصص أو تريد إنشاء قائمة مخصصة، انقر فوق إضافة ذكاء الأمان.

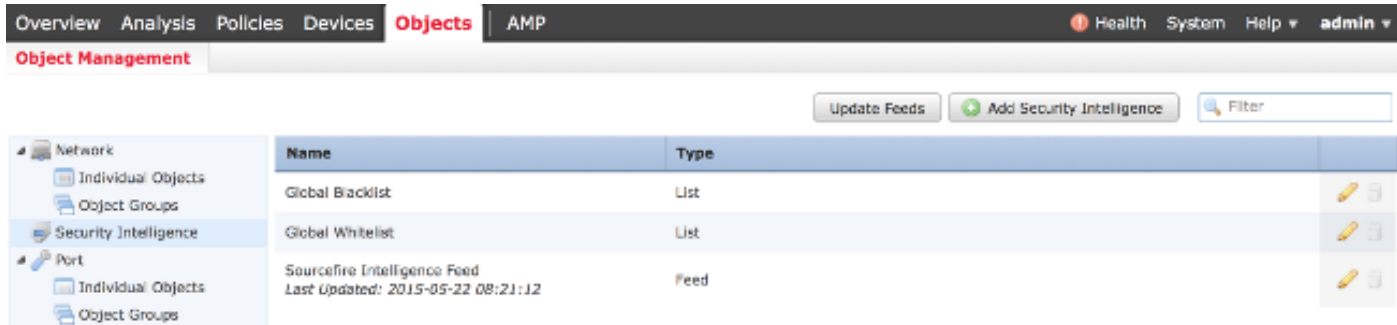

### تحديث تصفية URL

أخترت in order to حدثت ال URL ييصفي قاعدة معطيات، **نظام > محلي > تشكيل**. أختر **خدمات السحابة** وانقر فوق تحديث الآن.

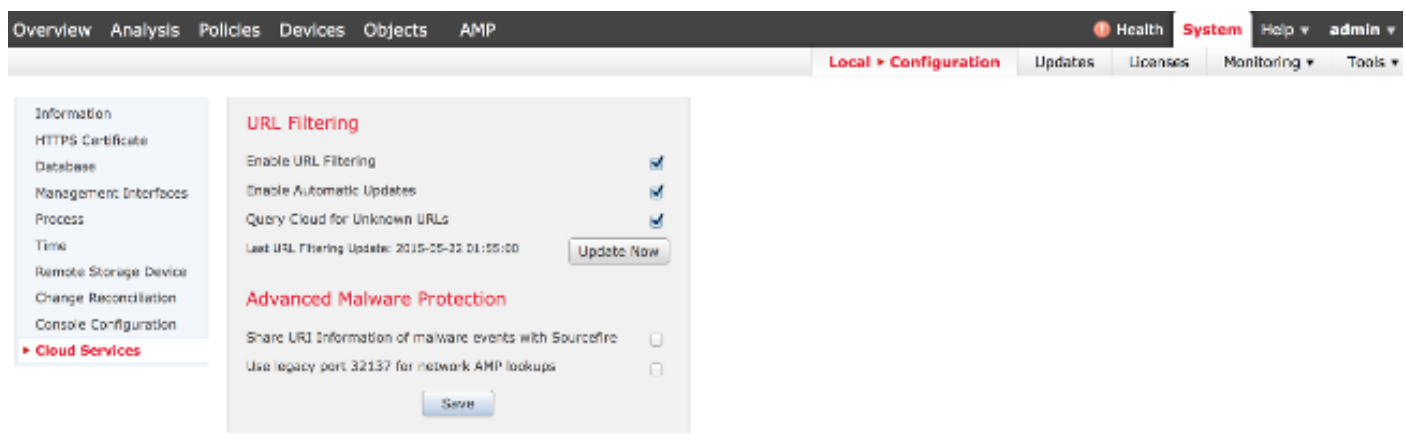

ةمجرتلا هذه لوح

ةي الآلال تاين تان تان تان ان الماساب دنت الأمانية عام الثانية التالية تم ملابات أولان أعيمته من معت $\cup$  معدد عامل من من ميدة تاريما $\cup$ والم ميدين في عيمرية أن على مي امك ققيقا الأفال المعان المعالم في الأقال في الأفاق التي توكير المالم الما Cisco يلخت .فرتحم مجرتم اهمدقي يتلا ةيفارتحالا ةمجرتلا عم لاحلا وه ىل| اًمئاد عوجرلاب يصوُتو تامجرتلl مذه ققد نع امتيلوئسم Systems ارامستناه انالانهاني إنهاني للسابلة طربة متوقيا.